1. Buka alamat<https://elearning.stiepancasetia.ac.id/> Selanjutnya silahkan LOGIN dengan memasukan Username menggunakan **NPM** dan Password **123Stiepan#**

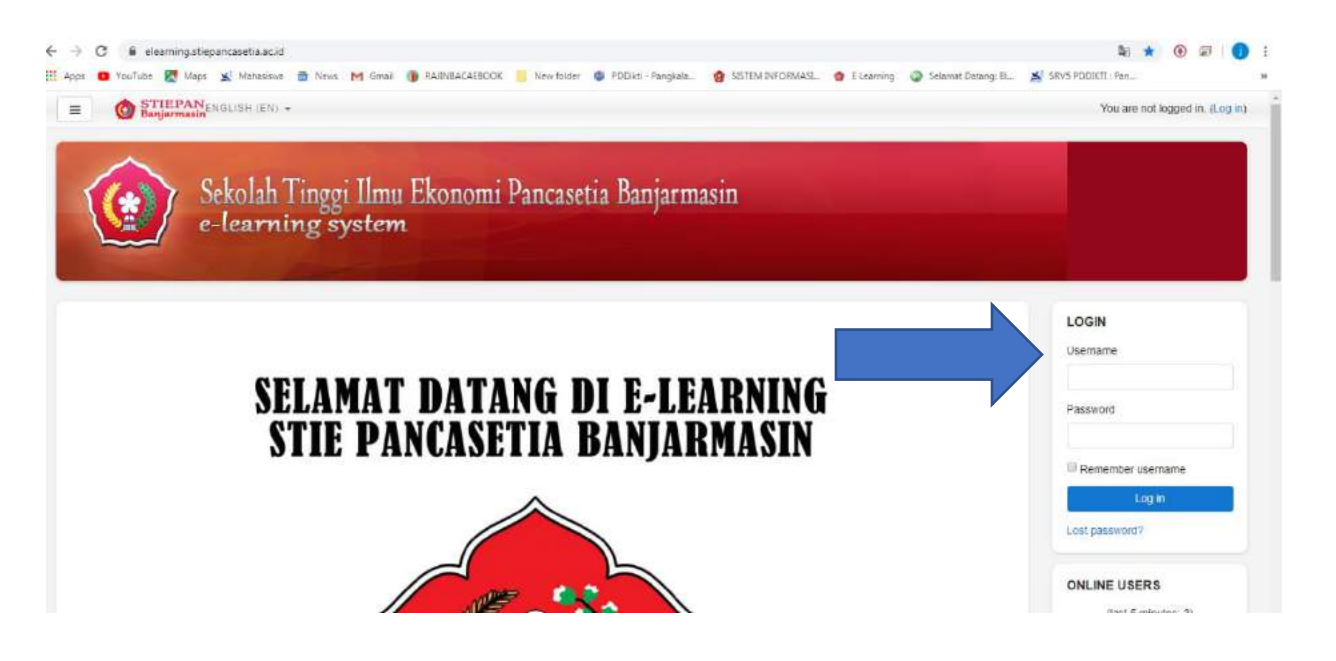

2. Setelah Login di bagian kiri pilih Beranda situs

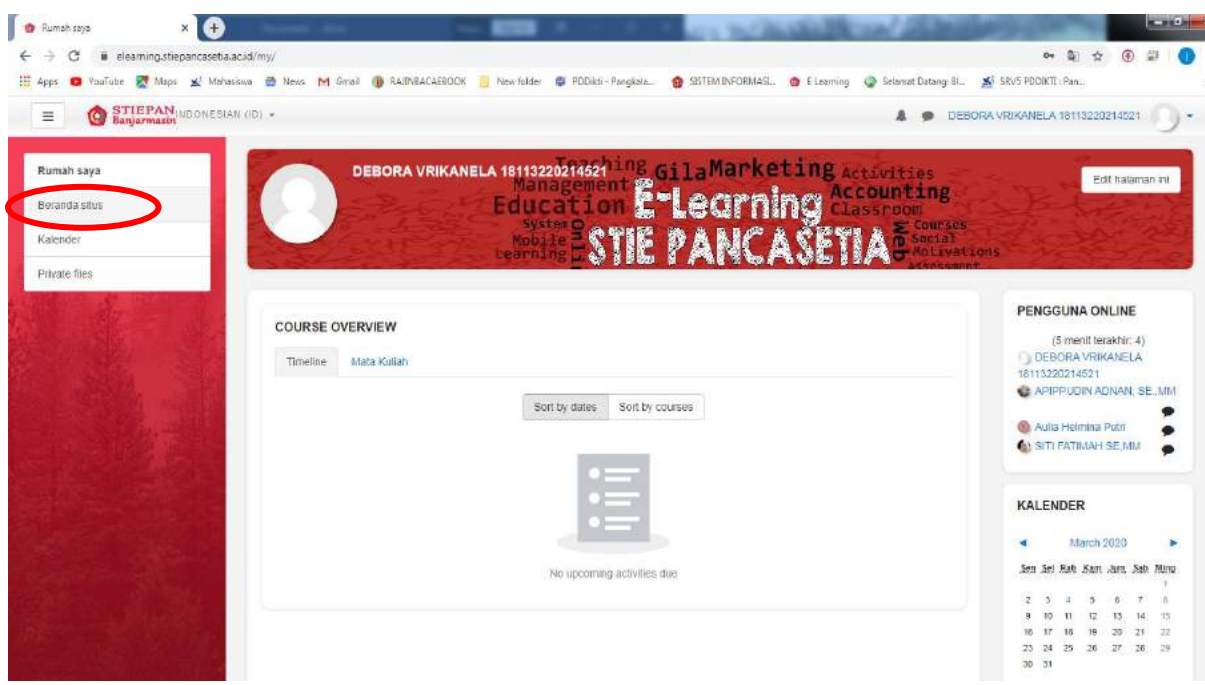

3. Scroll ke bagian paling bawah sampai ketemu tulisan "**Materi Kursus Yang Sudah Tersedia**" kemudian silahkan Klik

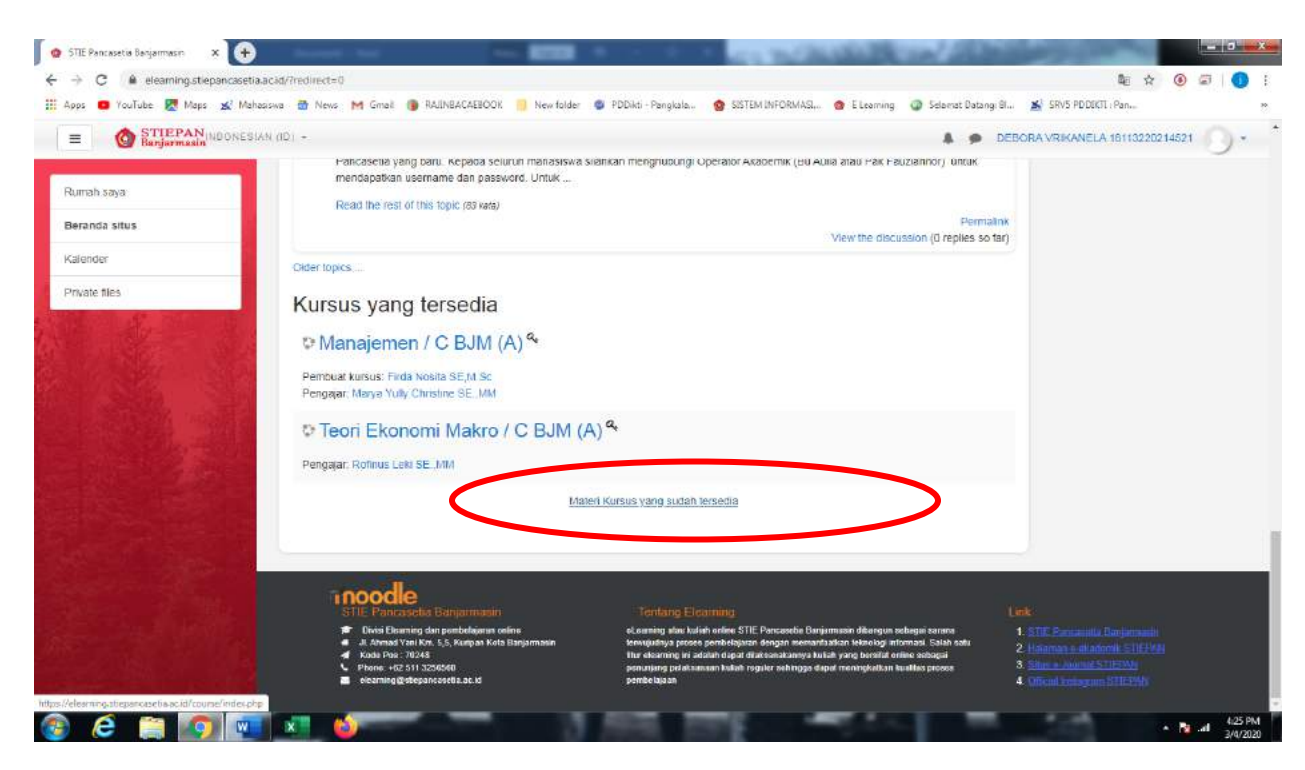

4. Pilih " **Perkuliahan S1**"

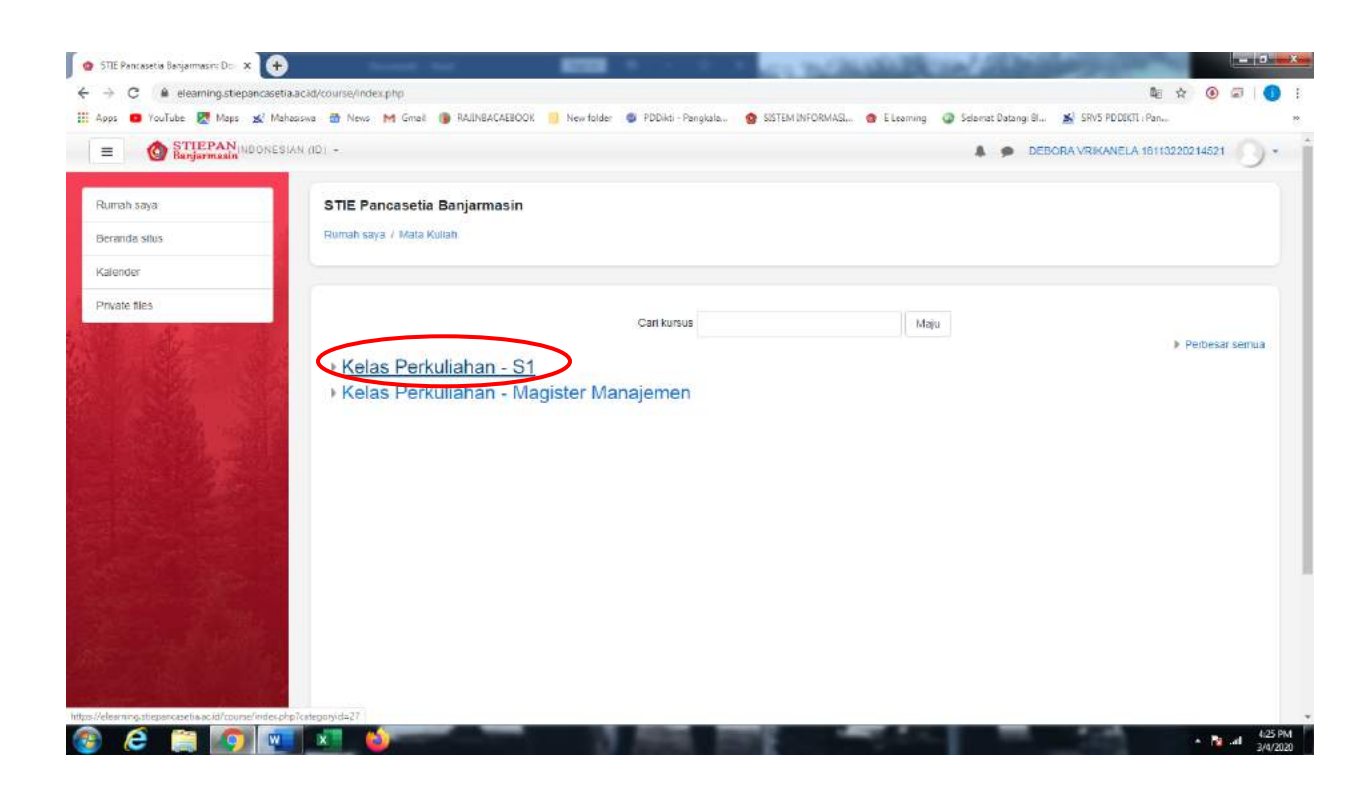

## 5. Pilih "**Modul perkuliahan Semester**"

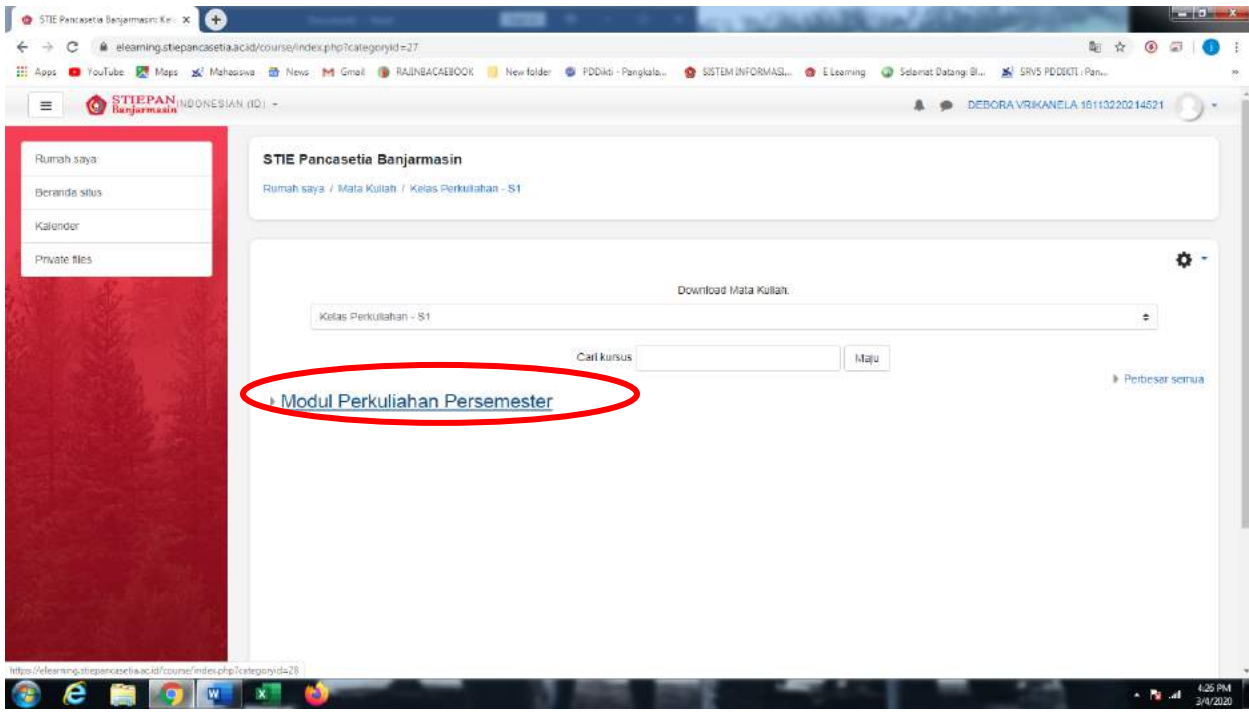

6. Pilih " **Materi Kuliah sesuai Semester** "

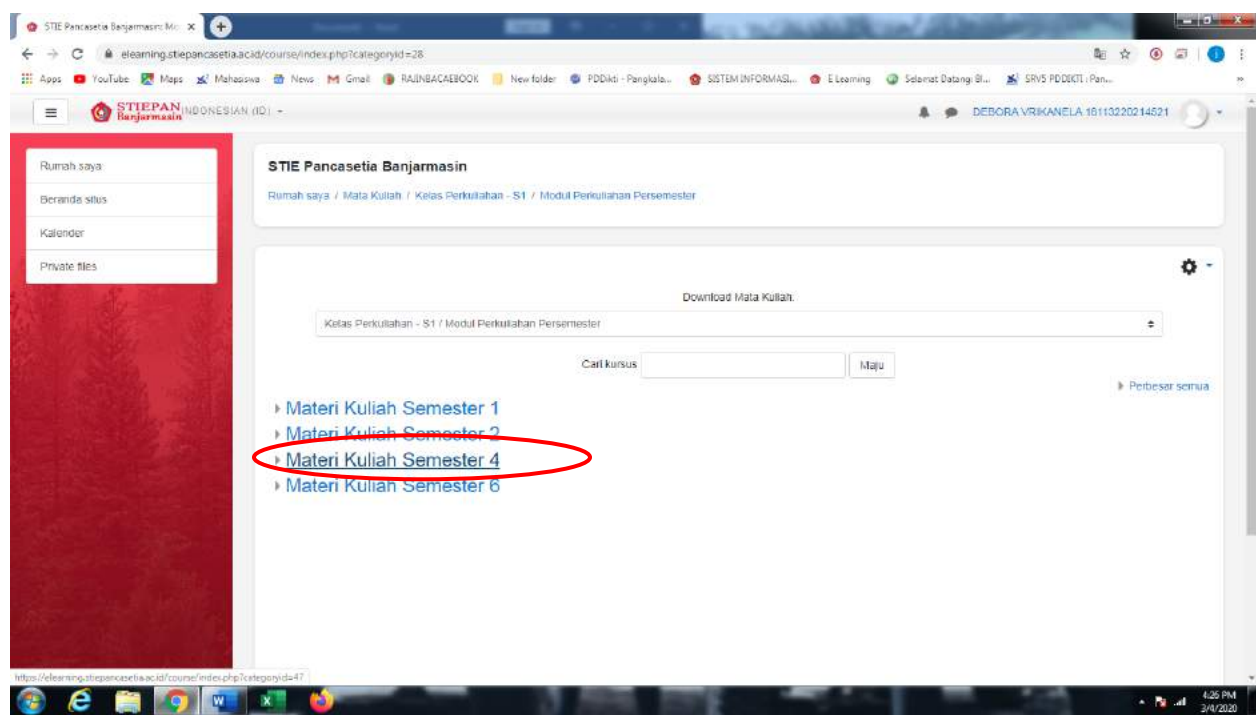

## 7. Pilih Sesuai Kelas Masing – masing

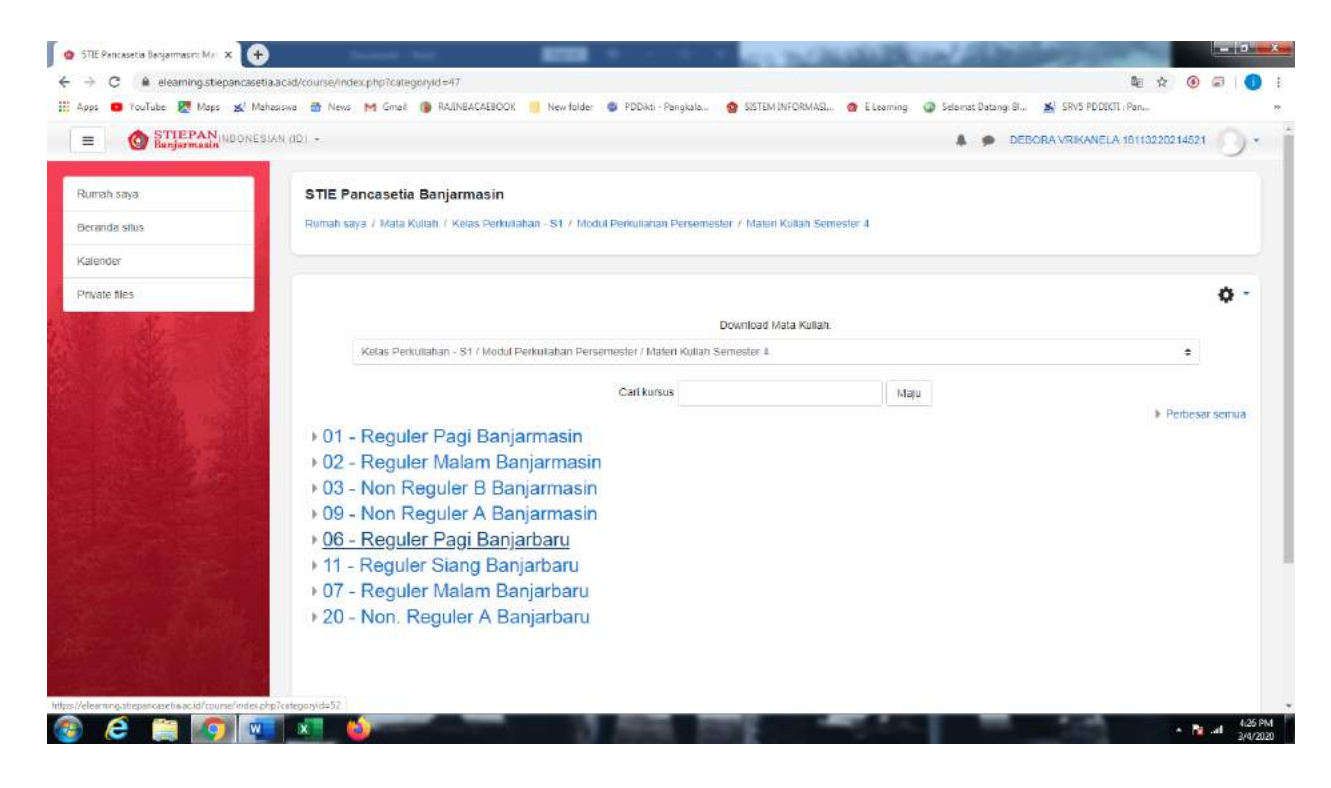

## 8. Pilih Mata Kuliah

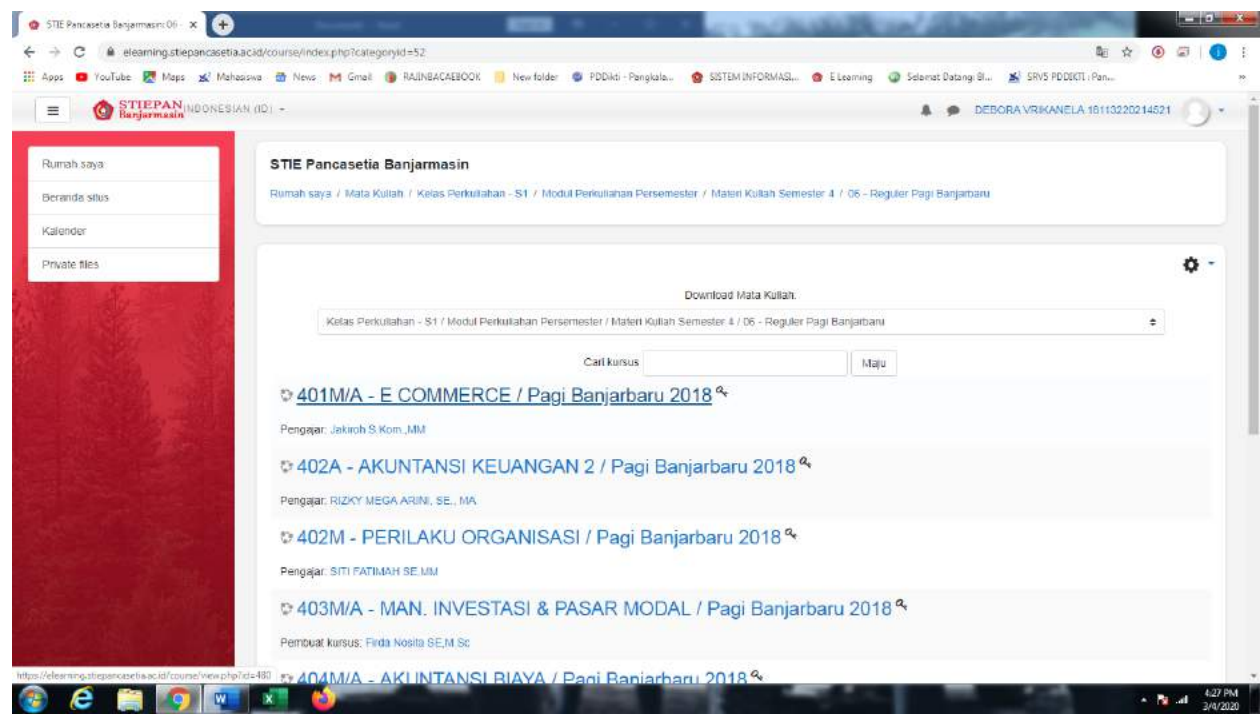

9. Masukkan **Enrolment key** yang sudah ditentukan dari masing – masing mata kuliah , kemudian klik "**Enrol Me**"

Untuk isian **Enrolment Key** akan berbeda setiap matakuliahnya dan akan disampaikan masing – masing oleh dosen yang bersangkutan.

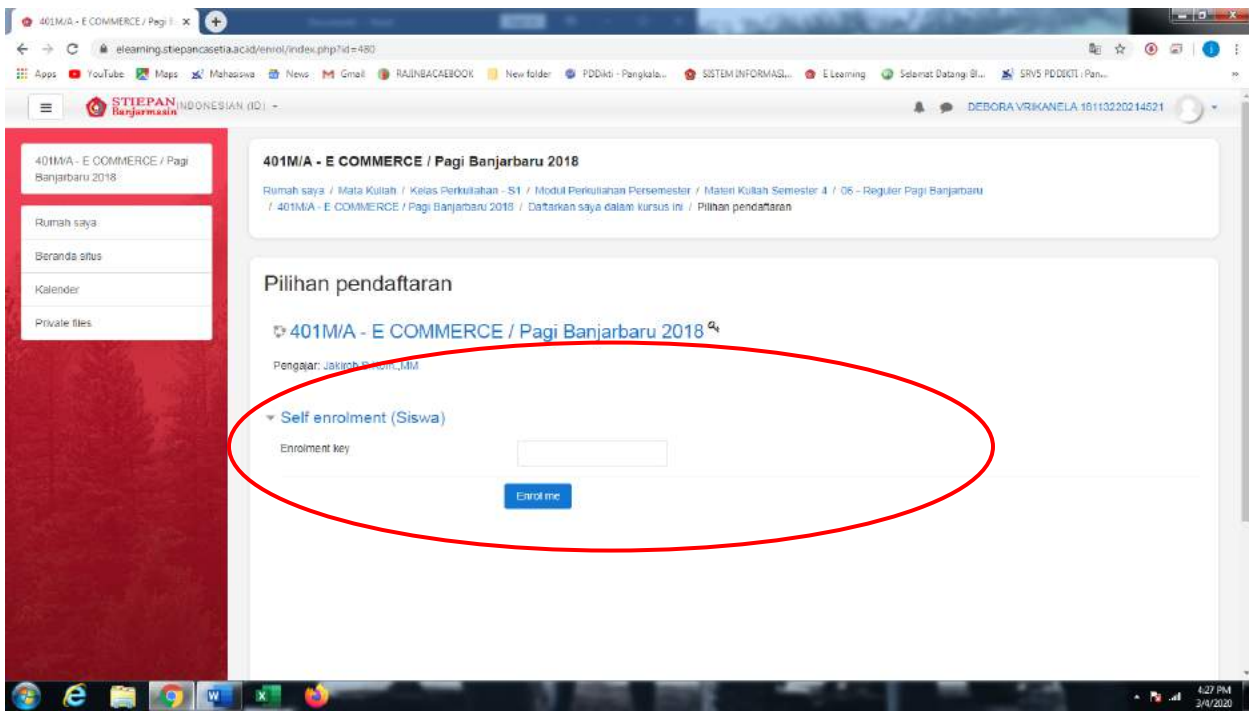

10.Silahkan Pilih Materi pertemuan sesuai dengan Jadwal Yang sudah dibuka Oleh Masing-masing Mata Kuliah

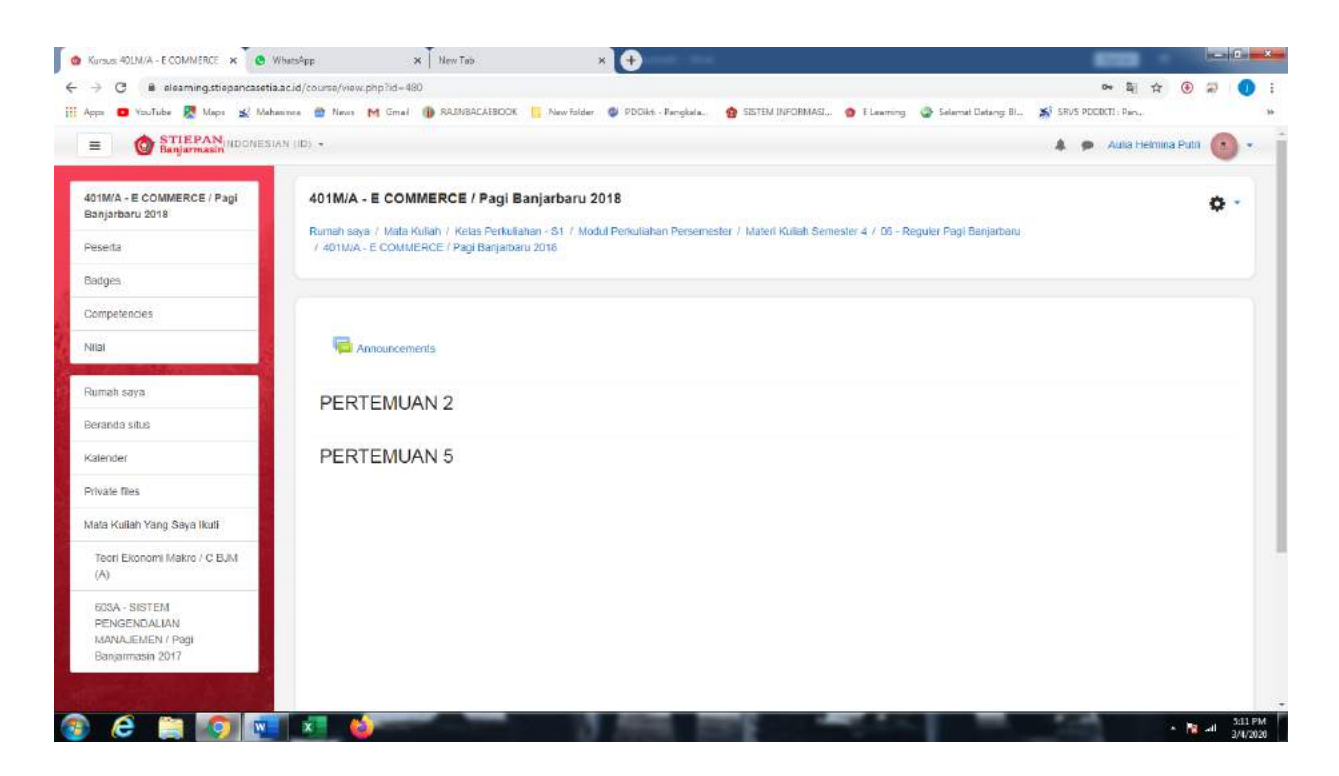